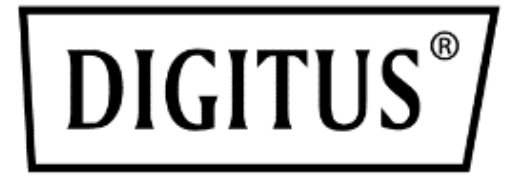

# **DESKTOP 8/ 16 PORT HDMI KVM SWITCH SINGLE VIEW**

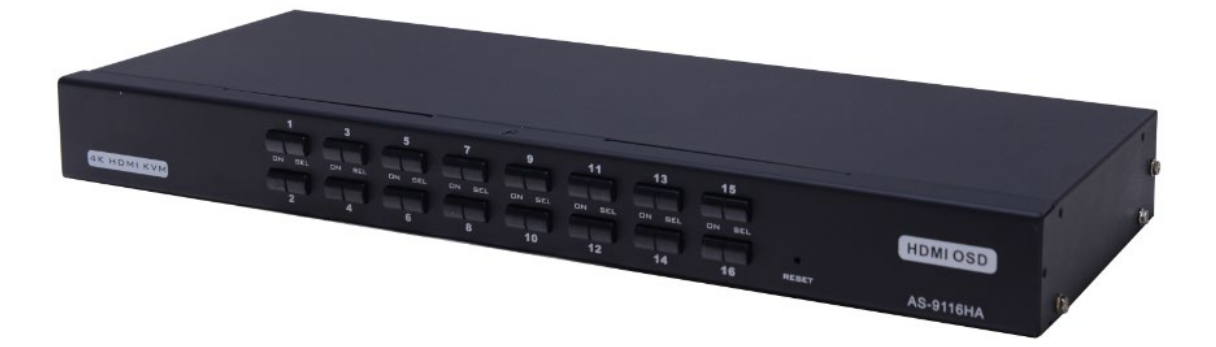

## **Bedienungsanleitung**

DS-12910 / DS-12911

### **Inhaltsverzeichnis**

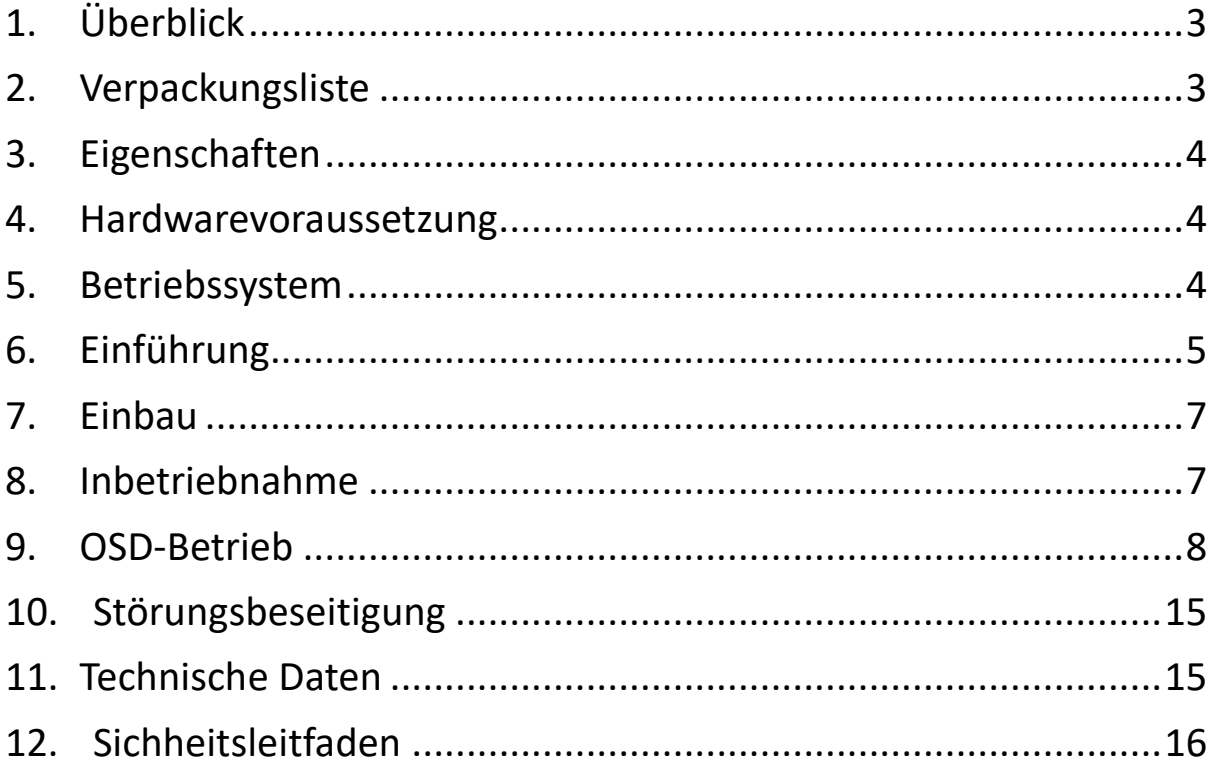

#### **Produktmodellliste**

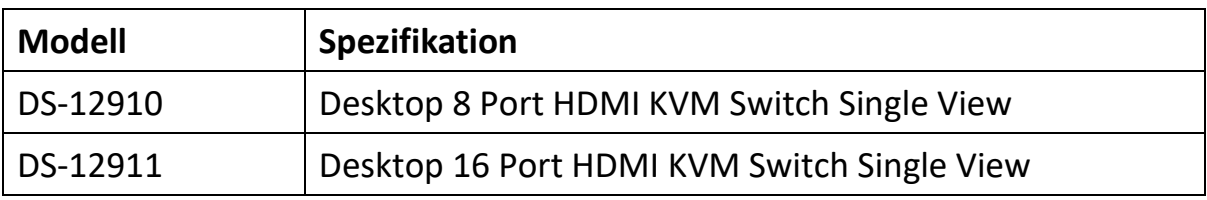

- Es ist zu prüfen, dass alle Komponenten vorhanden sind und beim Versand nichts beschädigt wurde. Im Problemfall wenden Sie sich an Ihren Händler.
- Dieses Handbuch sollte sorgfältig zur Kenntnis genommen und die Installations- und Bedienungsanleitung genauestens befolgt werden, um Schäden an diesem und/oder an den angeschlossenen Geräten zu vermeiden.

### <span id="page-2-0"></span>**1. Überblick**

Schalter für 8 Anschlüsse/16 Anschlüsse HDMI USB KVM (Tastatur, Video, Maus) sind Steuereinheiten, die den Zugriff und die Steuerung von bis zu 8 ((DS-12910) oder 16 ((DS-12911) Computern über eine einzige USB/Tastatur, USB/Maus und Monitorkonsole ermöglichen.

Über eine von zwei bequemen Methoden kann auf jeden an die Installation angeschlossenen Computer zugegriffen werden: (1) über die Drucktasten an der Vorderseite des Geräts; (2) über die Auswahl aus den Menüs des On Screen Displays (OSD).

Die Einrichtung ist schnell und einfach: Einfach Kabel in die entsprechenden Anschlüsse stecken. Es ist weder Software zu installieren, noch gibt es Kompatiblitätsprobleme. Das System arbeitet auf mehreren Betriebssystemen (PC-kompatibel, Sun etc.).

Es gibt keinen besseren Weg, Zeit und Geld zu sparen, als mit einem DS-12910/DS-12911

Installation: Da eine einzige Konsole alle Computer steuert, vermeidet das DS-12910/DS-12911-Setup (1) Kosten für separate Tastaturen, Monitore und Mäuse für jeden Computer; (2) es reduziert den Platzbedarf für diese zusätzlichen Komponenten; (3) es spart Energiekosten; (4) es vermeidet die Unbequemlichkeit und den unnötigen Aufwand beim ständigen Wechsel von einem Computer zum anderen.

### <span id="page-2-1"></span>**2. Verpackungsliste**

Das komplette Schalterpaket mit 8 Anschlüssen/16 Anschlüssen HDMI USB KVM besteht aus:

- Schalter für 8 Anschlüsse/16 Anschlüsse HDMI KVM
- Netzteil
- Benutzerhandbuch
- Platte für Gestellbefestigung
- Schraubenpaket
- 8 / 16 HDMI KVM-Kabel

### <span id="page-3-0"></span>**3. Eigenschaften**

- Eine Konsole steuert 8 oder 16 Computer
- Kompatibel mit USB-Tastatur und -Maus in der Konsole und USB-Tastatur und -Maus im Computer
- Computerauswahl über Frontplattenschalter und OSD
- LED-Anzeige zur einfachen Statusüberwachung
- Auto-Scan-Modus zur Überwachung aller Computer
- Hervorragende Videoqualität HDMI 4K@30Hz
- Einfache Installation keine Software erforderlich
- Schnellsteckbar Hinzufügen oder Entfernen von Computern für Wartungsarbeiten ohne Ausschalten des Schalters.
- Geeignet für Windows, Linux, Mac and Sun

### <span id="page-3-1"></span>**4. Hardwarevoraussetzung**

#### **Konsole**

- Eine HDMI-Monitor mit der höchsten Auflösung, die an irgendeinem Computer in der Anlage verwendet wird.
- Eine USB/Maus
- Eine USB/Tastatur

#### **Computer**

Die folgenden Geräte sind auf jedem Computer zu installieren:

- Eine HDMI-Anzeigekarte
- USB-Tastatur- und -Mausanschlüsse

### <span id="page-3-2"></span>**5. Betriebssystem**

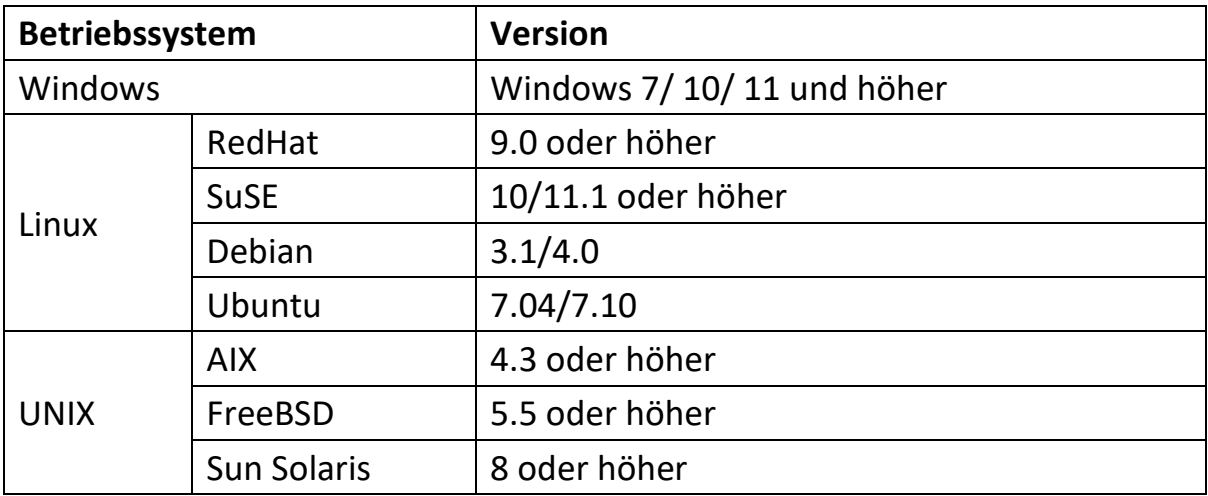

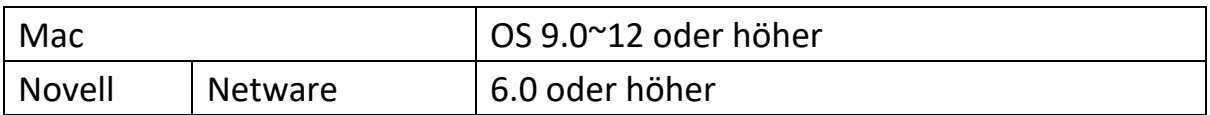

Wenn Sie wissen wollen, ob das System für weitere Betriebssysteme geeignet ist, achten Sie auf die aktuelle Version der jeweiligen Produktkompatibilität.

### <span id="page-4-0"></span>**6. Einführung**

#### **Frontansicht**

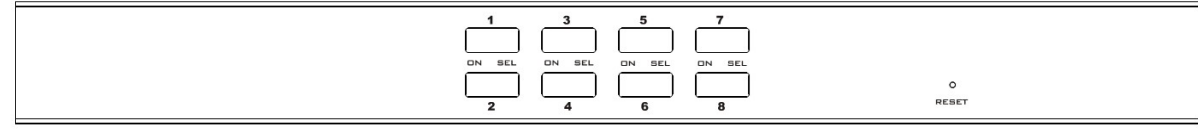

8 Anschlussauswahlschalter

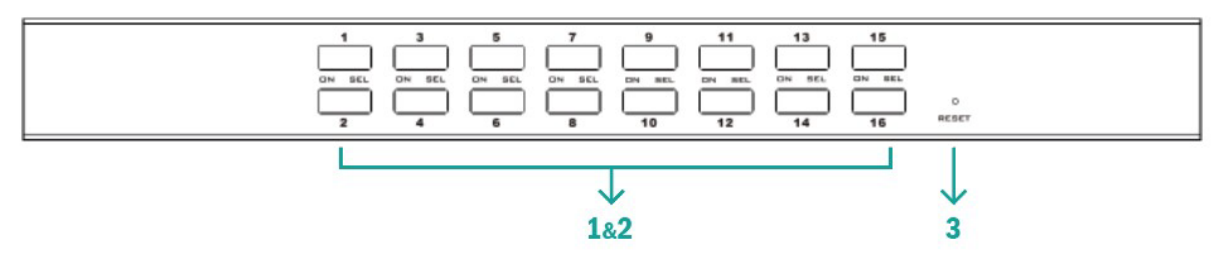

#### 16 Anschlussauswahlschalter

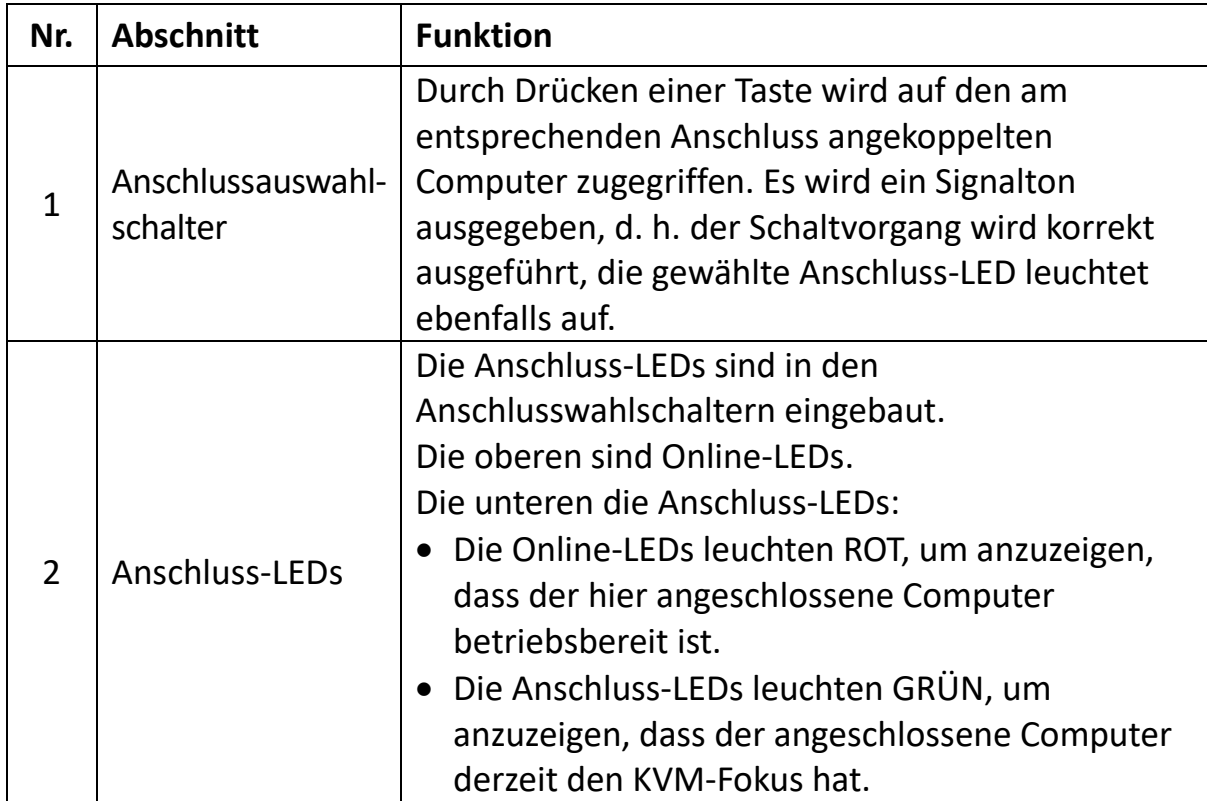

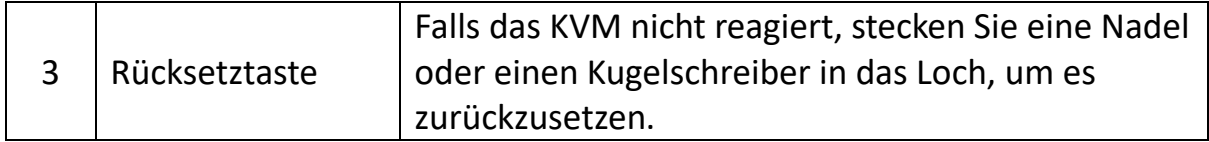

### **Rückansicht**

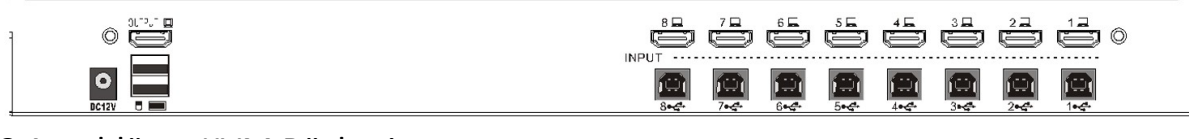

8 Anschlüsse KVM Rückseite

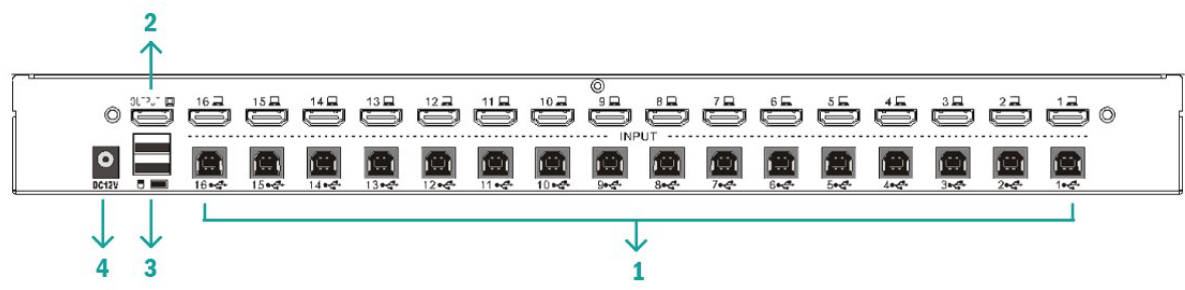

16 Anschlüsse KVM Rückseite

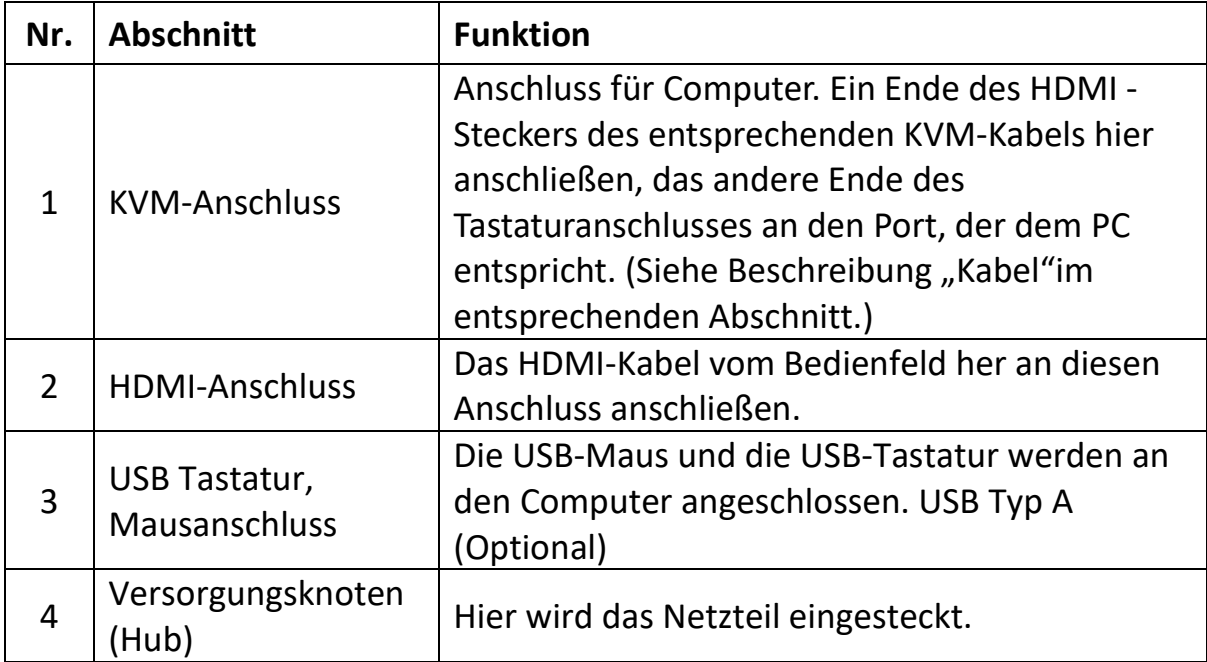

### <span id="page-6-0"></span>**7. Einbau**

#### **Einbau eines einzelnen KVM-Geräts**

**Hinweis:** Vor der Installation muss das Gerät ausgeschaltet werden. Um Schäden an den Geräten während der Installation zu vermeiden, vergewissern Sie sich, dass alle installierten Geräte ordnungsgemäß geerdet sind.

Zum Einbau eines einstufigen KVMs sind die folgenden Online-Diagramme (in der Reihenfolge der Schritte auf dem Online-Diagramm nummeriert) zu beachten:

- 1. Schließen Sie Ihre USB-Tastatur und -Maus an den USB-Konsolenanschluss auf der Rückseite des Switches an.
- 2. Das Videosignalkabel des HDMI-Monitors an den HDMI-Konsolenanschluss anschließen und die Spannungsversorgung einstellen.
- 3. Der HDMI-Anschluss mit einem modellspezifischen KVM-Kabelsatz in einen beliebigen freien HDMI-Anschluss am Schalter einstecken.
- 4. Den entsprechende HDMI-, USB- Anschluss des KVM-Kabels an den entsprechenden PC-Anschluss anschließen.
- 5. Den mitgelieferten Spannungsadapter in das Netzteil einstecken und das andere Ende in die Netzbuchse am Schalter einstecken.
- 6. Schalten Sie den Computer ein.

#### **Hinweis:**

Alle Stecker sollten an den gleichen Satz von KVM-Buchsen angeschlossen sein (alle an Anschluss 1 oder an Anschluss 2).

### <span id="page-6-1"></span>**8. Inbetriebnahme**

#### **Hot swap:**

Der DS-12910/DS-12911 unterstützt Hot-Plugging. Bauteile können durch Trennen bzw. Verbinden der Abschlusskabel entfernt und wieder in die Anlage eingefügt werden, ohne dass der Schalter abgeschaltet werden muss. Damit das Hot-Plugging richtig funktioniert, ist folgendes Vorgehen zu beachten:

Hot-Swap-CPU-Anschlüsse: Wird das Kabel vom Anschluss gesteckt oder abgezogen, muss es an den gleichen Anschluss zurückgesteckt werden, von dem es entfernt wurde.

#### **Ausschalten Und Neustart:**

Wenn ein KVM-Gerät ausgeschaltet werden muss, ist vor dem Neustart wie folgt vorzugehen:

- Alle an das Gerät angeschlossenen Computer herunterfahren. **Hinweis:** Bei externer Stromversorgung das Netzteilkabel abziehen.
- Nach 10 Sekunden Netzteil wieder einstecken und alle Computer einschalten.

#### **Auswahl Der Anschlüsse:**

Der DS-12910/DS-12911 bietet zwei Methoden, um sofortigen Zugriff auf jeden Computer in der Installation zu erhalten: manuell und OSD.

#### **Bedienungsanleitung:**

Hierzu wird einfach der entsprechende Schalter an der Vorderseite des DS-12910/DS-12911 gedrückt. Danach zeigt die Anschluss-LED an, dass dieser Anschluss den KVM-Fokus hat.

#### **Hotkey Schalten:**

[SHIFT] [SHIFT] [NUM] standardmäßig. Beispiel: Geben Sie auf der Tastatur [SHIFT][SHIFT][0][5] ein, um zu Anschluss 5 zu wechseln.

PS: [NUM] ist eine 2-stellige Zahl

#### **OSD:**

Das OSD (On Screen Display), bietet eine menügesteuerte Benutzeroberfläche, um den Umschaltvorgang der Computer zu steuern und sofortigen Zugriff auf jeden Computer der Anlage zu ermöglichen. Der OSD-Betrieb wird im Folgenden beschrieben.

### <span id="page-7-0"></span>**9. OSD-Betrieb**

#### **OSD-Übersicht:**

Das On Screen Display (OSD) dient zur Steuerung und Umschaltung der Computer. Alle Vorgänge starten aus dem OSD-Hauptmenü. Zum Aufruf die Taste [ALT] zweimal drücken.

**Hinweis:** Der Hotkey kann optional auf die Taste [Strg] geändert werden, dafür zweimal auf [Strg] tippen.

Falls das OSD-Menü als "Konsole gesperrt" eingestellt ist, muss das Passwort jedes Mal eingegeben werden, wenn das Hauptmenü erscheint. Wenn kein Passwort eingestellt wurde, genügt es, die Taste [Enter] zu drücken, um das Hauptmenü anzuzeigen.

**Hinweis:** Es gibt zwei Passwörter im OSD. Eines davon ist das Benutzerpasswort, das zunächst leer ist. Und das andere ist das Werkspasswort "admin". Die OSD-Menü-Oberfläche wird wie folgt dargestellt:

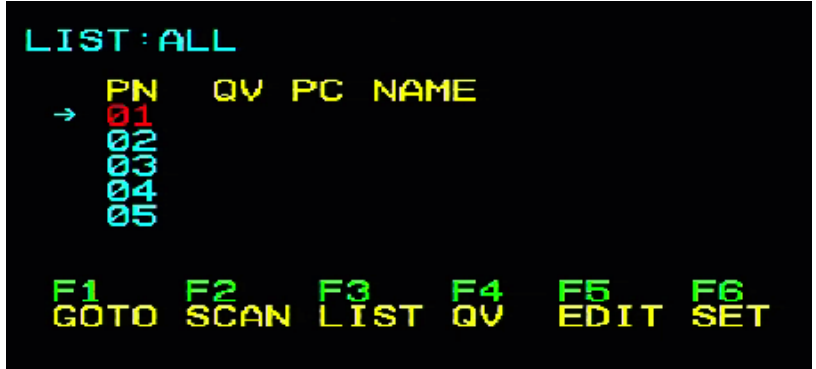

#### **OSD-Navigation:**

- Zum Beenden von OSD die Taste [Esc] drücken.
- Mit den Pfeiltasten nach oben und unten bewegt man sich zeilenweise durch die Liste. Wenn es mehr Listeneinträge gibt, als auf dem Hauptbildschirm angezeigt werden können, wird der Bildschirm durchgeblättert.
- Zum Aktivieren eines Anschlusses den Markierungsbalken auf diesen verschieben und die Taste [Enter] drücken.
- Nach der Auswahl eines Anschlusses verschwindet das OSD-Menü automatisch und es erscheint ein blaues Hinweisfenster, das den aktuell ausgewählten Anschluss anzeigt.

[F1] [F2] [F3] [F4] [F5] [F6] am unteren Rand des Bildschirms ist die Funktionseinstellung des OSD-Menüs. Die entsprechenden Funktionen und Einstellungen werden über die entsprechenden Tasten auf der Tastatur vorgenommen.

#### **OSD Hauptbildschirmüberschriften:**

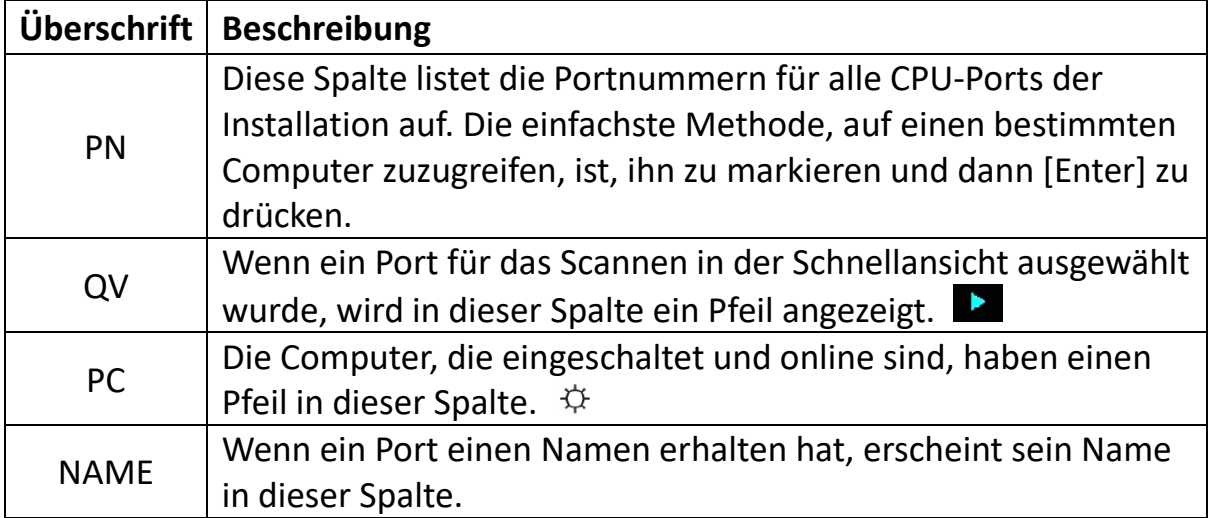

#### **OSD-Funktionen:**

OSD-Funktionen werden zur Konfiguration und Steuerung des OSD verwendet. Beispielsweise können Sie schnell zu einem beliebigen Port wechseln, nur ausgewählte Ports scannen, die Liste, die Sie anzeigen möchten, einschränken, einen Port als Schnellansicht festlegen, einen Portnamen erstellen oder bearbeiten oder OSD-Einstellungen vornehmen.

#### **F1 GOTO:**

Drücken Sie die Taste [F1], um die Funktion GOTO zu starten. Mit der Funktion GOTO können Sie direkt zum Verbindungsanschluss wechseln, indem Sie den Anschlussnamen oder die Anschlussnummer eingeben.

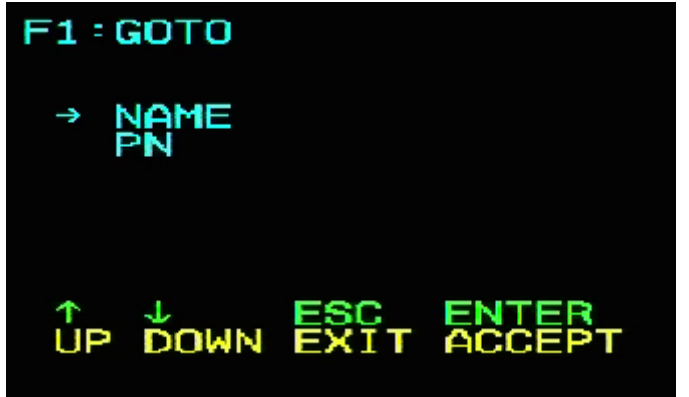

- 1. Um die Namensmethode zu verwenden, bewegen Sie den Cursor über die Tastaturtaste auf die Option "NAME", und drücken Sie dann die [Enter]- Taste. Sie können den Namen des zu wechselnden Anschlusses in das Feld eingeben. Drücken Sie dann erneut die [Enter]-Taste. Der KVM-Umschalter schaltet direkt auf den entsprechenden Port-Computer mit dem von Ihnen eingegebenen Namen um.
- 2. Um die Verbindungsport-Methode zu verwenden, bewegen Sie den Cursor über die Tastaturtaste auf die Option "PN" und drücken Sie dann die [Enter]-Taste. Das Eingabefeld für "PN" wird unten im Fenster angezeigt. Sie können die zu wechselnde Anschlussnummer in das Feld eingeben. Drücken Sie dann erneut die [Enter]-Taste. Der KVM-Umschalter schaltet direkt auf den entsprechenden Anschluss (mit angeschlossenem Computer) mit der eingegebenen Nummer um.

#### **Anmerkung:**

- Sie können einen unvollständigen Namen oder eine unvollständige Nummer eingeben. Der Bildschirm meldet eine ungültige Eingabe, bis Sie die Eingabe beenden oder die korrekte Eingabe erneut eingeben, bevor Sie den entsprechenden Umschaltvorgang durchführen.
- In das Eingabefeld für den Anschluss "PN" dürfen nur Zahlen eingegeben

werden. Wenn andere Zeichen eingegeben werden, werden sie als ungültige Eingaben betrachtet, und der vom Gerät ausgegebene Warnton ist zu hören.

Um zum Hauptmenü zurückzukehren, ohne eine Auswahl zu treffen, drücken Sie die Taste [ESC].

#### **F2 SCAN:**

Die SCAN-Funktion kann automatisch vom aktuell gewählten Port aus scannen, das Scanintervall kann vom Benutzer eingestellt werden. Beim Scannen zeigt ein kleines Fenster auf dem Bildschirm die aktuelle Portnummer an. Drücken Sie die [Leertaste], um den Scanvorgang zu beenden, damit wechselt der KVM auf den zuletzt gescannten Port.

#### **F3 LIST:**

Mit der Funktion LIST können Sie den Umfang der Ports, die das OSD im Hauptmenü anzeigt, erweitern oder einschränken.

Viele der OSD-Funktionen funktionieren nur auf den Computern, die mit dieser Funktion für die Auflistung im Hauptmenü gewählt wurden. Die Auswahlmöglichkeiten und ihre Bedeutung sind in der folgenden Tabelle aufgeführt:

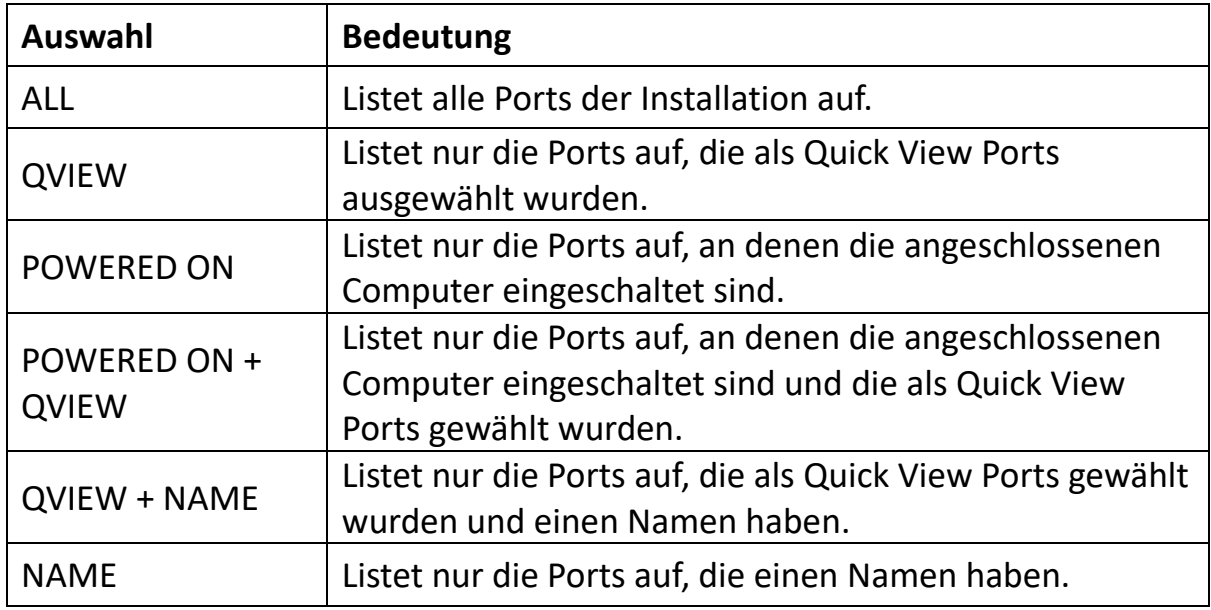

Markieren Sie die gewünschte Auswahl und drücken Sie dann [Enter]. Vor der Auswahl erscheint wird ein Symbol angezeigt. Nachdem Sie Ihre Auswahl getroffen und [Enter] gedrückt haben, kehren Sie in das OSD-Hauptmenü mit der neu erstellten Liste zurück.

#### **F4 QV:**

Die QV-Funktion kann den Port als Schnellansicht auswählen. Markieren Sie einen Port und drücken Sie [F4], damit wird ein Dreieck angezeigt. Drücken Sie erneut [F4], um das Symbol zu löschen.

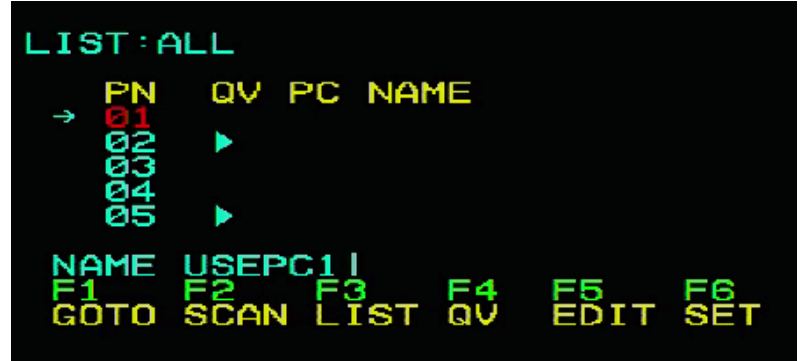

#### **F5 EDIT:**

Die EDIT-Funktion erstellt oder bearbeitet den Namen eines Ports. Drücken Sie [F5], damit erscheint ein rosa Eingabefeld auf dem Bildschirm. Geben Sie den Namen ein und drücken Sie dann [Enter], damit wird der Port mit einem Namen versehen.

#### **F6 SET:**

SET-Funktionseinstellungen können vom Administrator und Benutzer vorgenommen werden. Die zugehörigen Funktionen und Benutzerrechte wie Anmeldepasswort, Anzeigemodus, Hotkey-Einstellung usw. können eingestellt werden.

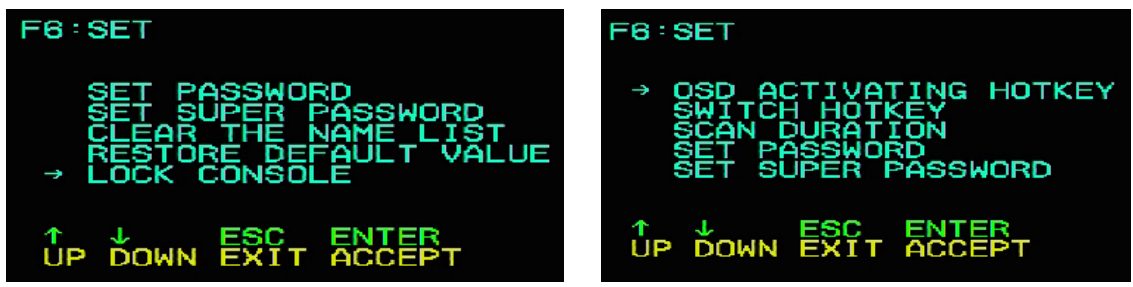

#### **So ändern Sie Ihre Einstellungen:**

- 1. Den Markierungsbalken auf eine Option bewegen; mit der Taste [Enter] wird eine Einstellungsoption eingegeben.
- 2. Nach Auswahl eines Punktes erscheinen das Untermenü und die weiteren Optionen. Um sie zu wählen, doppelklicken Sie mit der Maus oder bewegen Sie die Auswahlspalte auf die Option und drücken Sie [Enter], damit wird ein Symbol angezeigt. Wählen Sie die Option, um anzuzeigen, dass das Element ausgewählt wurde. Die Einstellungen sind in der folgenden Tabelle beschrieben:

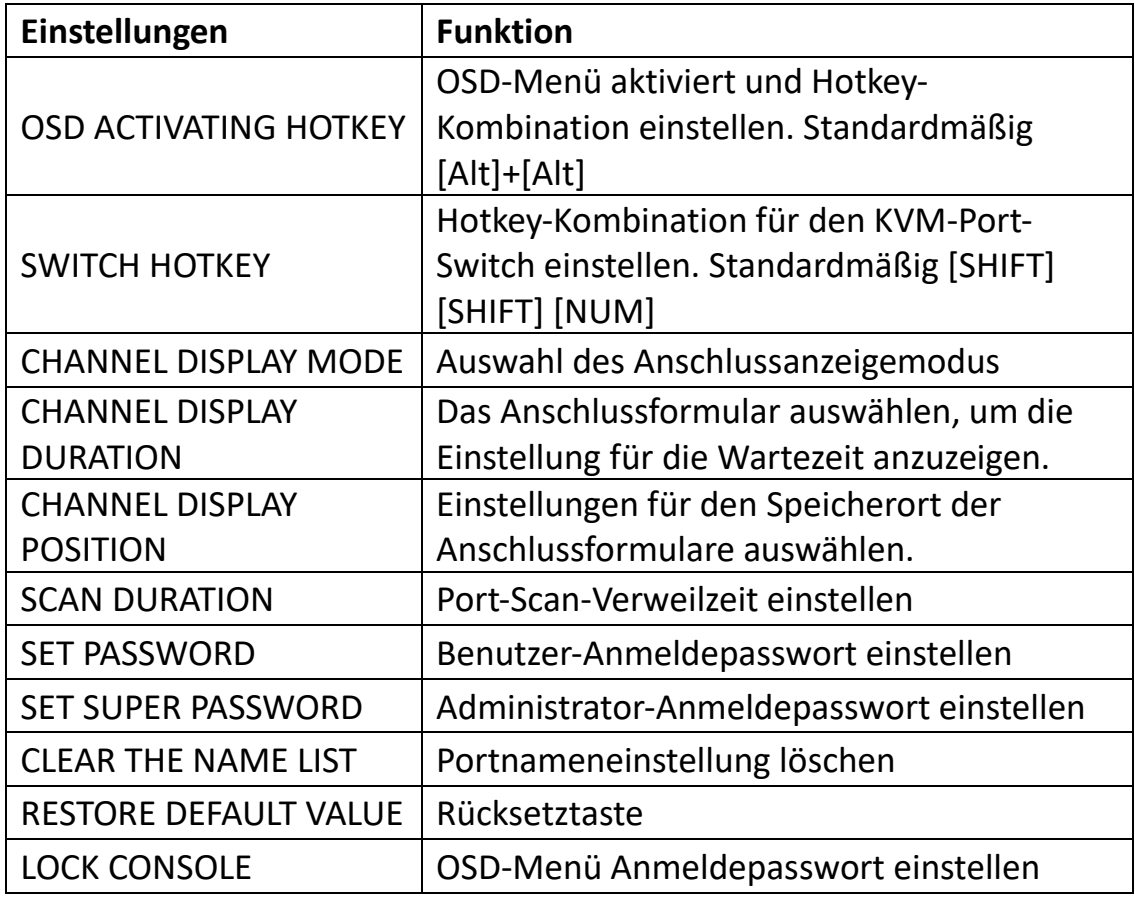

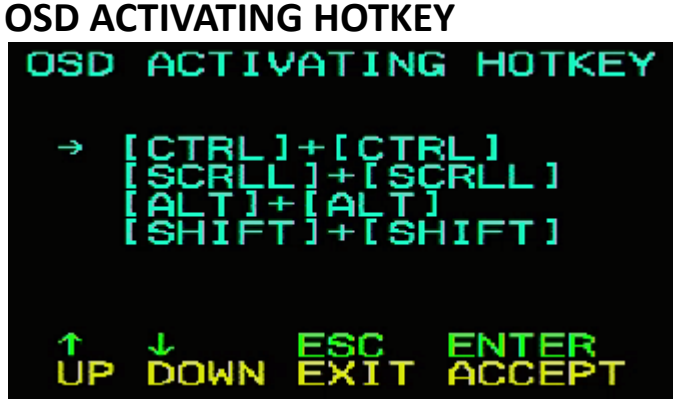

Bietet vier Hotkey-Kombinationen:

Verwenden Sie die Pfeiltasten [↑] [↓], um den Cursor zur Auswahl zu bewegen, dann drücken Sie [Enter] zum Speichern. **Die Standardeinstellung ist die Verwendung von [ALT] [ALT] als Hotkey für den Start des OSD-Menüs.**

#### **SWITCH HOTKEY:**

Bietet vier Hotkey-Kombinationen: [SHIFT] [SHIFT] [NUM] (by Default) [SCRLL] [SCRLL] [NUM] [CTRL] [CTRL] [NUM]

#### [ALT] [ALT] [NUM]

Verwenden Sie die Pfeiltasten [↑] [↓], um den Cursor zur Auswahl zu bewegen, dann drücken Sie **[Enter]** zum Speichern. **Die Standardeinstellung ist die Verwendung von [SHIFT] [SHIFT] [NUM] als Schalter-Hotkey.**

[NUM] ist der Zahlenblock der Tastatur. Der gültige Zahlenbereich ist [01] - [16]. **SWITCH HOTKEY** 

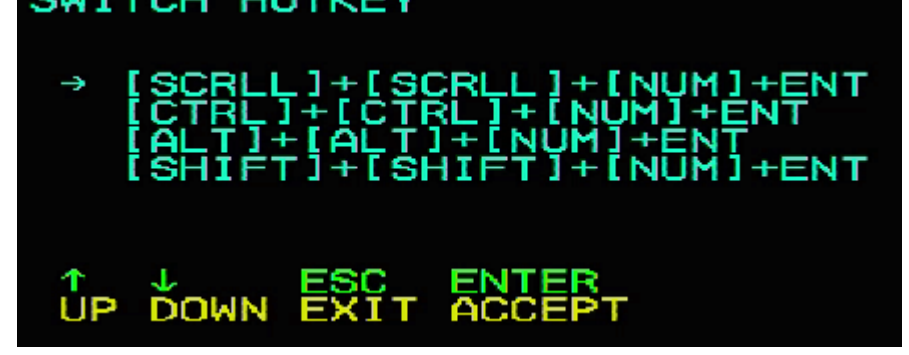

#### **DAUER FÜR DAS SCANNEN EINES PORTS:**

Optionen sind 3, 5, 10, 15, 20, 30, 40 und 60 Sekunden. Markieren Sie die gewünschte Option und drücken Sie [Enter] zur Auswahl.

### **OSD ACTIVATING HOTKEY:**

OSD-aktivierendernHotkey auswählen

- [Ctrl] [Ctrl] Hotkey auf [Ctrl] [Ctrl] setzen
- [Scroll] [Scroll] Hotkey auf [Scroll][Scroll] setzen
- [Shift] [Shift] Hotkey auf [Shift][Shift] setzen
- [Alt] [Alt] Hotkey auf [Alt][Alt] setzen

Markieren Sie die gewünschte Option und drücken Sie [Enter] zur Auswahl.

#### **NEUES PASSWORT EINSTELLEN:**

Geben Sie erst das alte Passwort ein, dann das neue Passwort und dann bestätigen Sie es. Das neue Passwort wird eingestellt. Wenn ein Fehler auftritt, erfolgt ein entsprechender Hinweis.

#### **NAMEN DER ANSCHLUSSLISTE LÖSCHEN:**

Zum Löschen der Namen der Anschlussliste muss ein Passwort eingegeben werden.

#### **EINSTELLUNGEN ZU DEN WERKSEINSTELLUNGEN ZURÜCKSETZEN:**

Auch zum Wiederherstellen der Standardeinstellungen ist die Eingabe eines Passwortes erforderlich.

**Hinweis:** Das Benutzerkennwort wird ebenfalls gelöscht, das Werkskennwort dagegen nicht.

#### **KONSOLE SPERREN:**

Sie können nicht umschalten oder scannen, nachdem Sie die Konsole gesperrt haben (einschließlich per Drucktaste auf dem Bildschirm). Sie müssen das Passwort eingeben.

**Hinweis:** Nach dem Sperren der Konsole können Sie mit dieser Option auch die Konsole entsperren. Außerdem muss das Passwort verifiziert werden.

### <span id="page-14-0"></span>**10. Störungsbeseitigung**

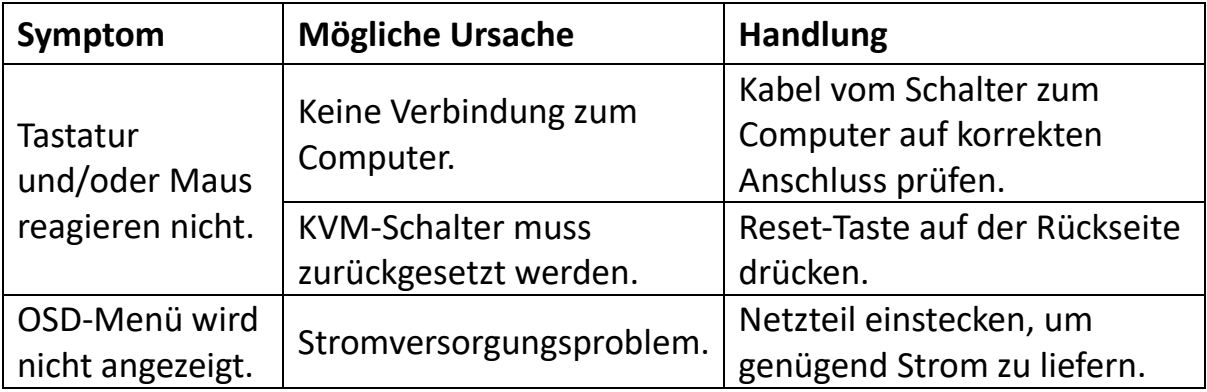

### <span id="page-14-1"></span>**11. Technische Daten**

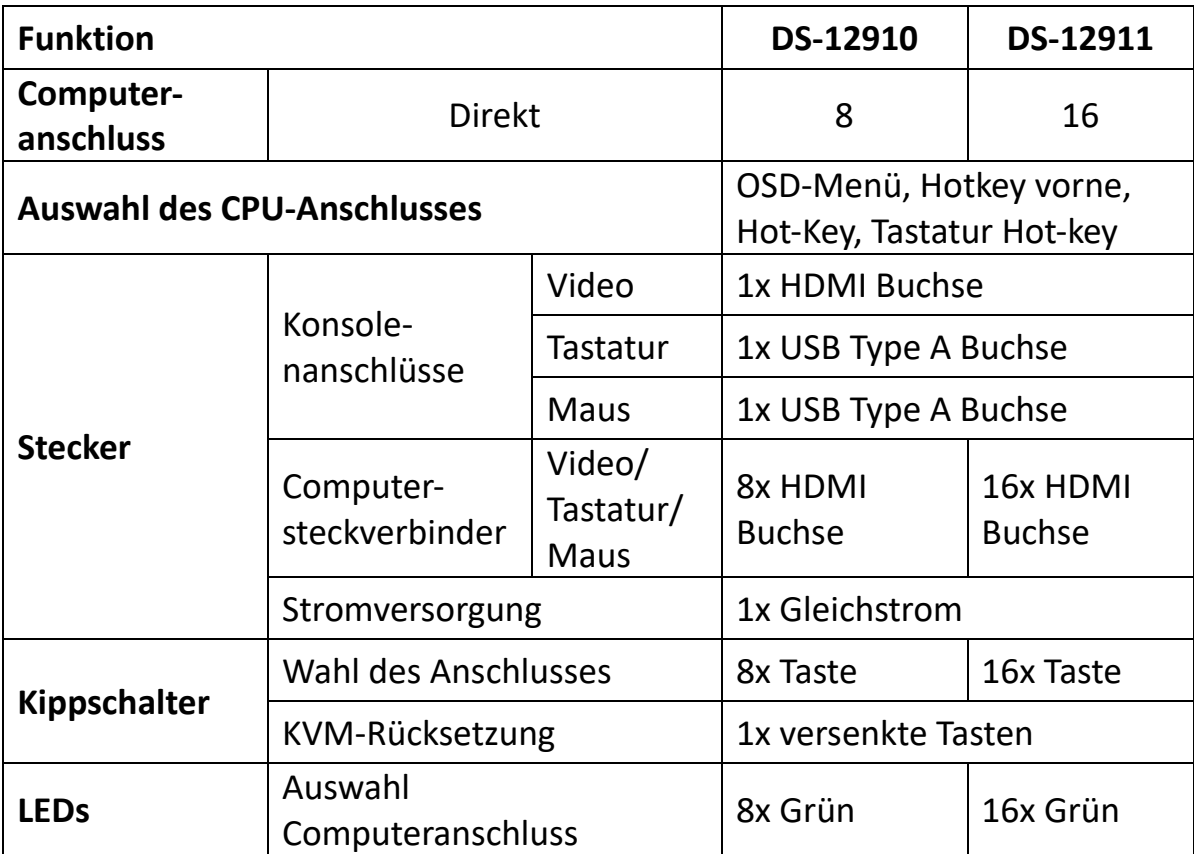

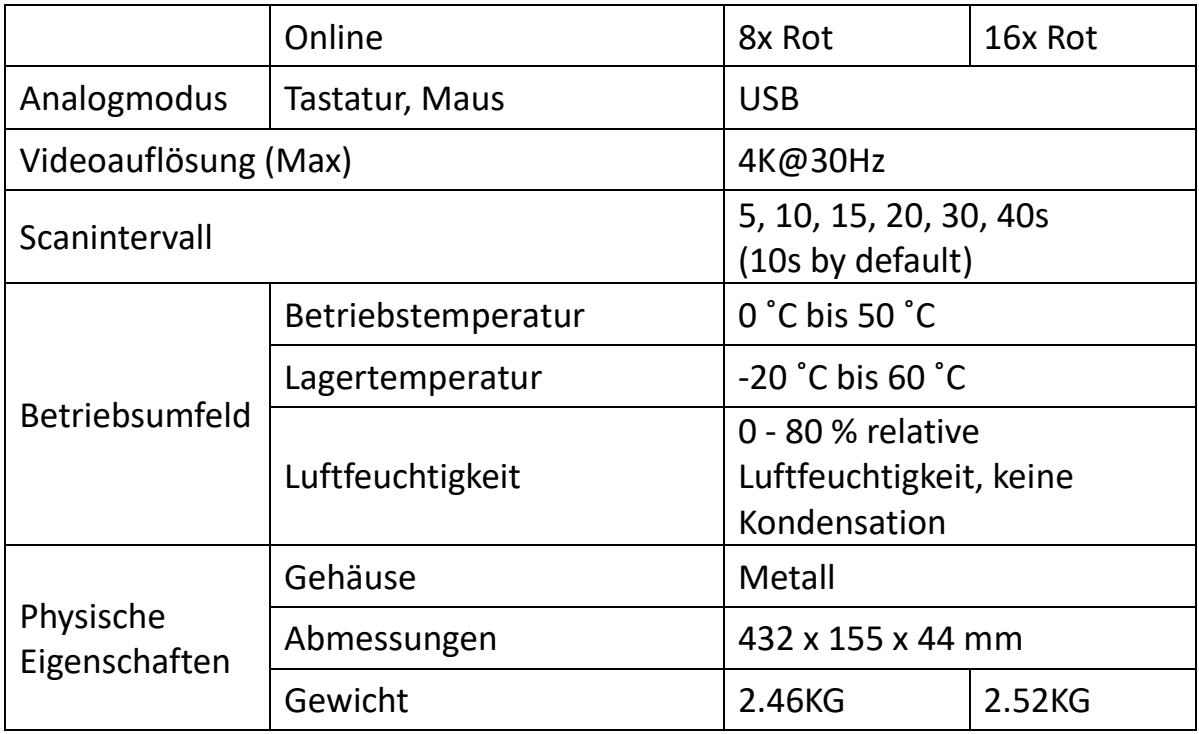

### <span id="page-15-0"></span>**12. Sichheitsleitfaden**

- Bei Aufbau, Nutzung und Wartung des Gerätes sind die folgenden Hinweise zu beachten, um eine einwandfreie Funktion zu sichern.
- Bei Aufbau und dem Betrieb des Gerätes ist zunächst auf eine ordnungsgemäße Stromversorgung zu achten, und nach der Initialisierung sind weitere Maßnahmen zu ergreifen.
- Da die Signal- und Energieübertragung ein Sonderkabel erfordert, sollte ein passendes Kabel verwendet werden, da es sonst zu Fehlfunktionen des Systems oder sogar zur Beschädigung des Geräts kommen kann.
- Bei Betrieb das Gerät belüftet halten, um Übertemperatur zu vermeiden.
- Das Gerät darf in feuchter Umgebung nicht lange betrieben werden, da es zu Kurzschlüssen kommen könnte.
- Das Gerät darf nicht ohne Genehmigung von Fachleuten geöffnet werden.

Hiermit erklärt die Assmann Electronic GmbH, dass die gedruckte Konformitätserklärung dem Produkt beiliegt. Sollte die Konformitätserklärung fehlen, kann diese postalisch unter der unten genannten Herstelleradresse angefordert werden.

#### **[www.assmann.com](http://www.assmann.com/)**

Assmann Electronic GmbH Auf dem Schüffel 3 58513 Lüdenscheid Deutschland

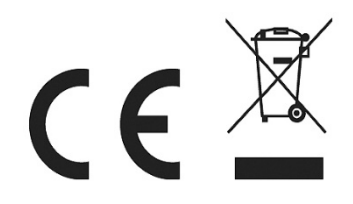